GET SMART

# THE CONNECTED SHOP

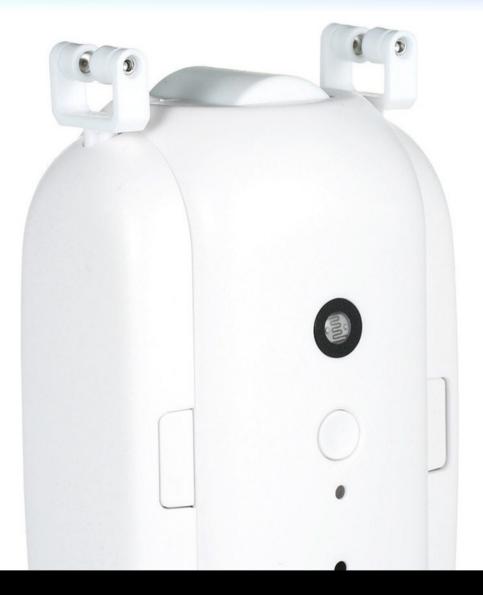

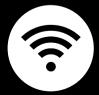

SMART CURTAIN ROBOT USER MANUAL

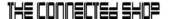

Welcome to the Smart Curtain Robot User Manual. Your easy, step-by-step guide to set up and connect your Smart Curtain Robot. The device is designed to be user-friendly and convenient.

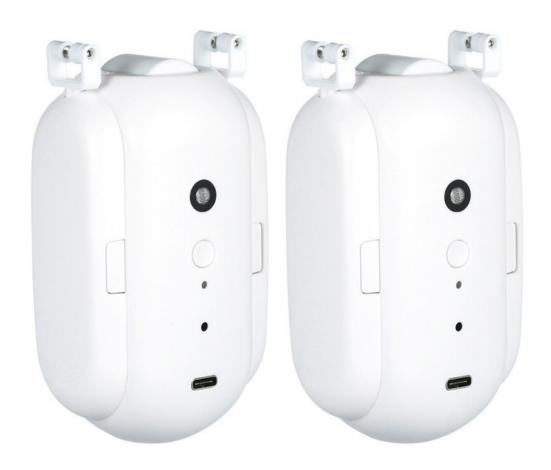

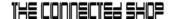

# **SUMMARY**

# I. Device Set Up

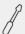

- 1. Set-up Guide
  - a) Set-up Video

## **II. Device Functions**

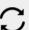

- 2. Initial State of your Smart Curtain Robot
  - a) Access Device

# III. Mobile App Connection

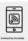

- 3. Registering on the Mobile App
  - a) Downloading the Mobile App
  - b) Adding Devices

# **PACKAGING DETAILS**

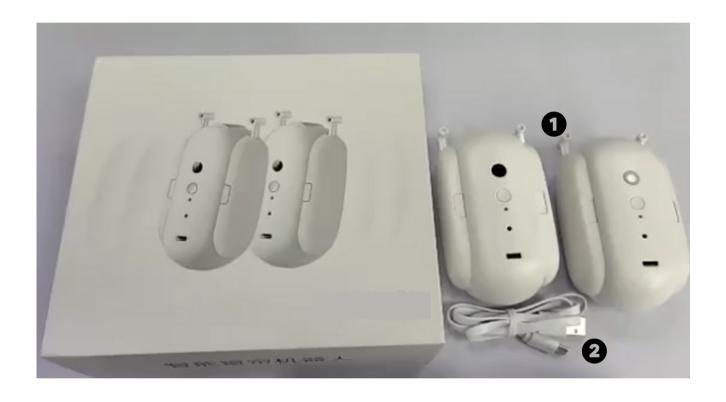

1 Smart Curtain Robot

2 USB Charger

# STEP-BY-STEP SET-UP GUIDE

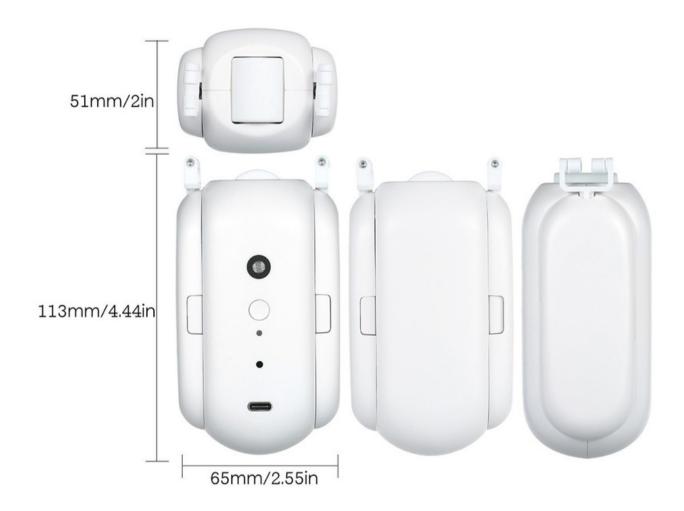

# THE CONNECTED SHOP

## 1. SET UP

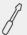

- a. Remove all the items from its original box and assemble the parts accordingly
- b. Turn on the device by long-pressing the on/off button
- c. Hang and secure the device onto your curtain rods
- d. Follow the video below and proceed to the next steps on how to pair your device to the mobile app

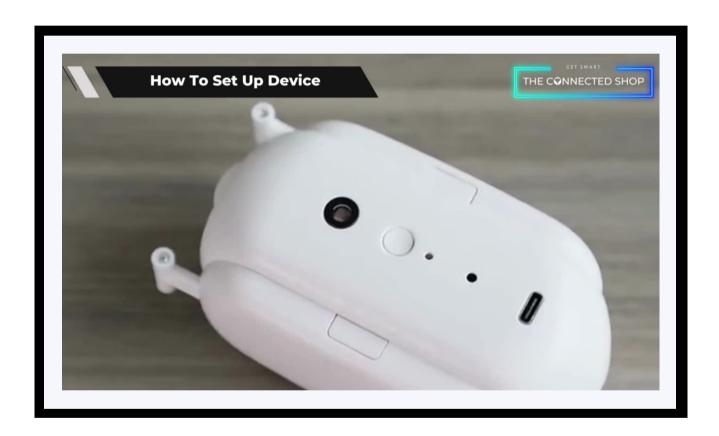

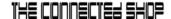

#### 2. INITIAL STATE OF YOUR DEVICE

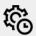

## a) Access Device

- To gain access and control over the device, open the mobile app
- Activate the device by choosing to either close or open your curtains
- You can even preset a timer for the device to open or close your curtains; or to do a specific action when the temperature reaches a certain point

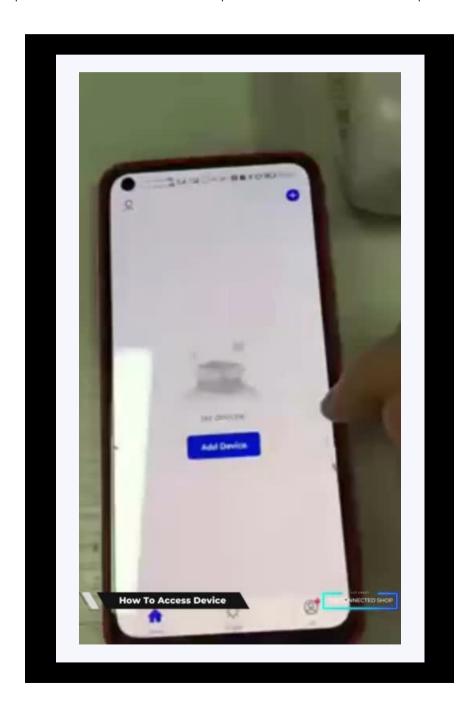

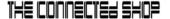

#### 3. MOBILE APP CONNECTION

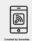

## a) Downloading the App

Download the application on the Google Play Store or Apple AppStore by searching "Tuya Smart" or by scanning the QR code below

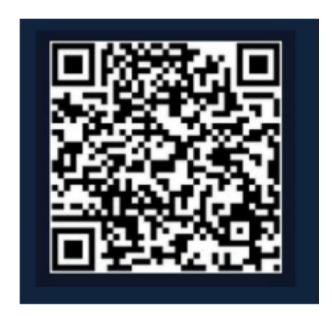

## b) Logging in and Registering

#### After Downloading the App

- Select the country from which you will be using the device, usually the app will prompt it automatically
- You will be redirected to register via email where a verification code will be sent and proceed to enter it on the app in the allotted time limit
- Once the verification code has been entered into the app, you will be asked to set your password
- You will then have full access to the Tuya Smart Platform

### THE CONNECTED SHOP

#### 3. MOBILE APP CONNECTION

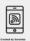

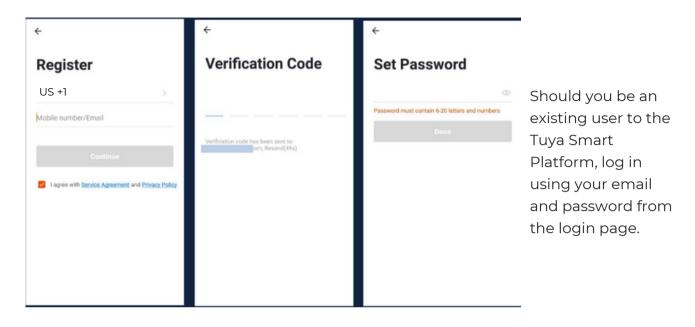

# c) Resetting your Password

In case you have forgotten your password and need to reset it, please follow the steps below:

- On the Login Page, when prompted for your email & password, click "Forgot Password" button located below the "Login" button
- Select the country from which you will be using the device, usually the app will prompt it automatically

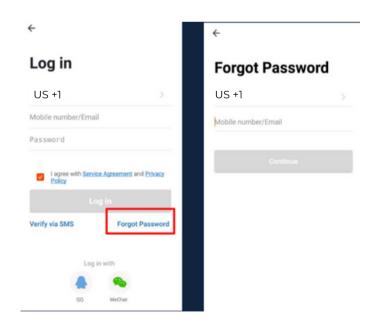

© CONNECTED SHOP INC.

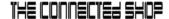

#### 3. MOBILE APP CONNECTION

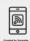

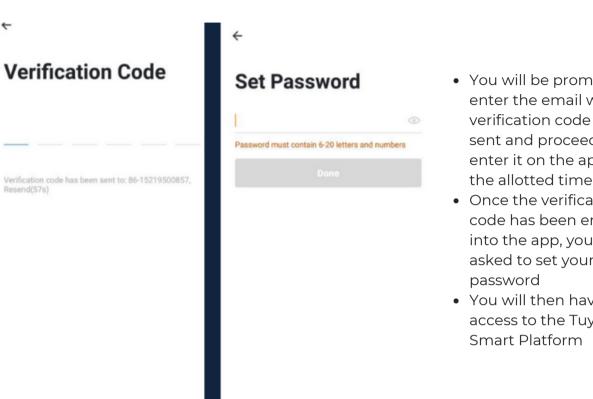

• You will be prompted to enter the email where a verification code will be sent and proceed to enter it on the app in the allotted time limit

- Once the verification code has been entered into the app, you will be asked to set your new
- You will then have full access to the Tuya

In the case that you would like to change your password from the app, please follow the steps below:

- Tap the 'Me' tab on the bottom right hand corner of your screen
- Click 'Change Login Password'
- You will be taken to the 'Account Verification' page and then tap 'Get Verification Code' button
- This will send a verification to your registered email
- Enter the code in the app
- Proceed to enter the new password

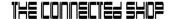

#### 3. MOBILE APP CONNECTION

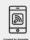

#### d) Adding Devices

To add devices on the app, please follow the instructions below. Your devices and phone must be connected to the same Wi-Fi network in order for this to work.

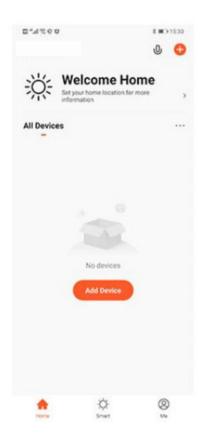

- To add a device, click the 'Add Device' or tap the 'Plus' button on the top-right corner of your screen and select 'Add Device'
- Enable Bluetooth and phone location to proceed
- The app will automatically detect a nearby device.
  Select it when it pops up on the screen

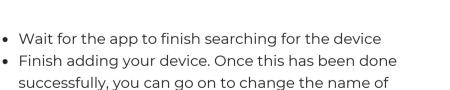

your device and control its functions

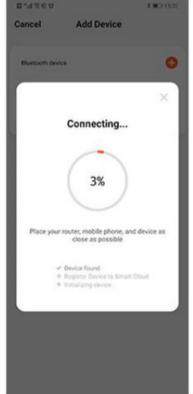

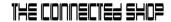

# Congratulations!

You have successfully set up your very own Smart Curtain Robot. Thank you for being a valued customer of The Connected Shop.

www.theconnectedshop.com

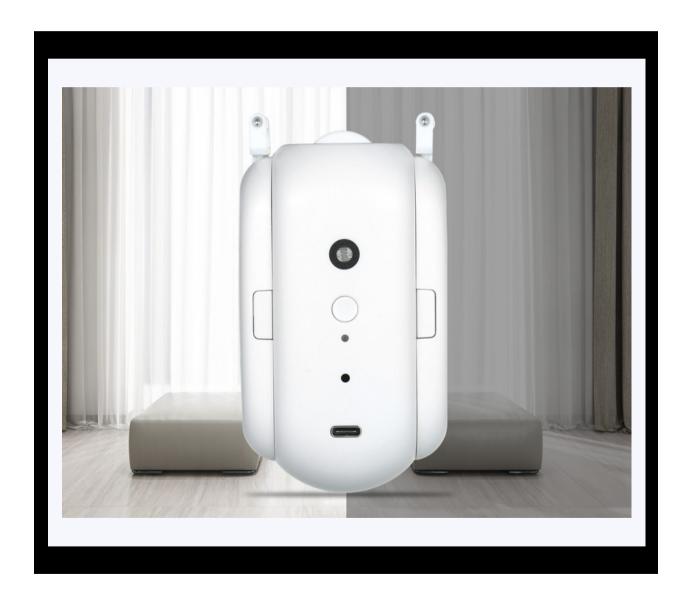

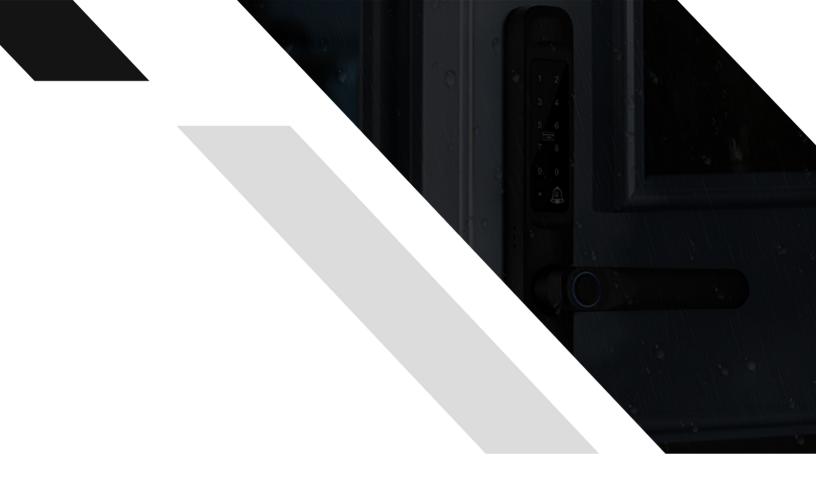

#